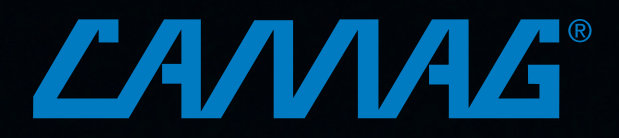

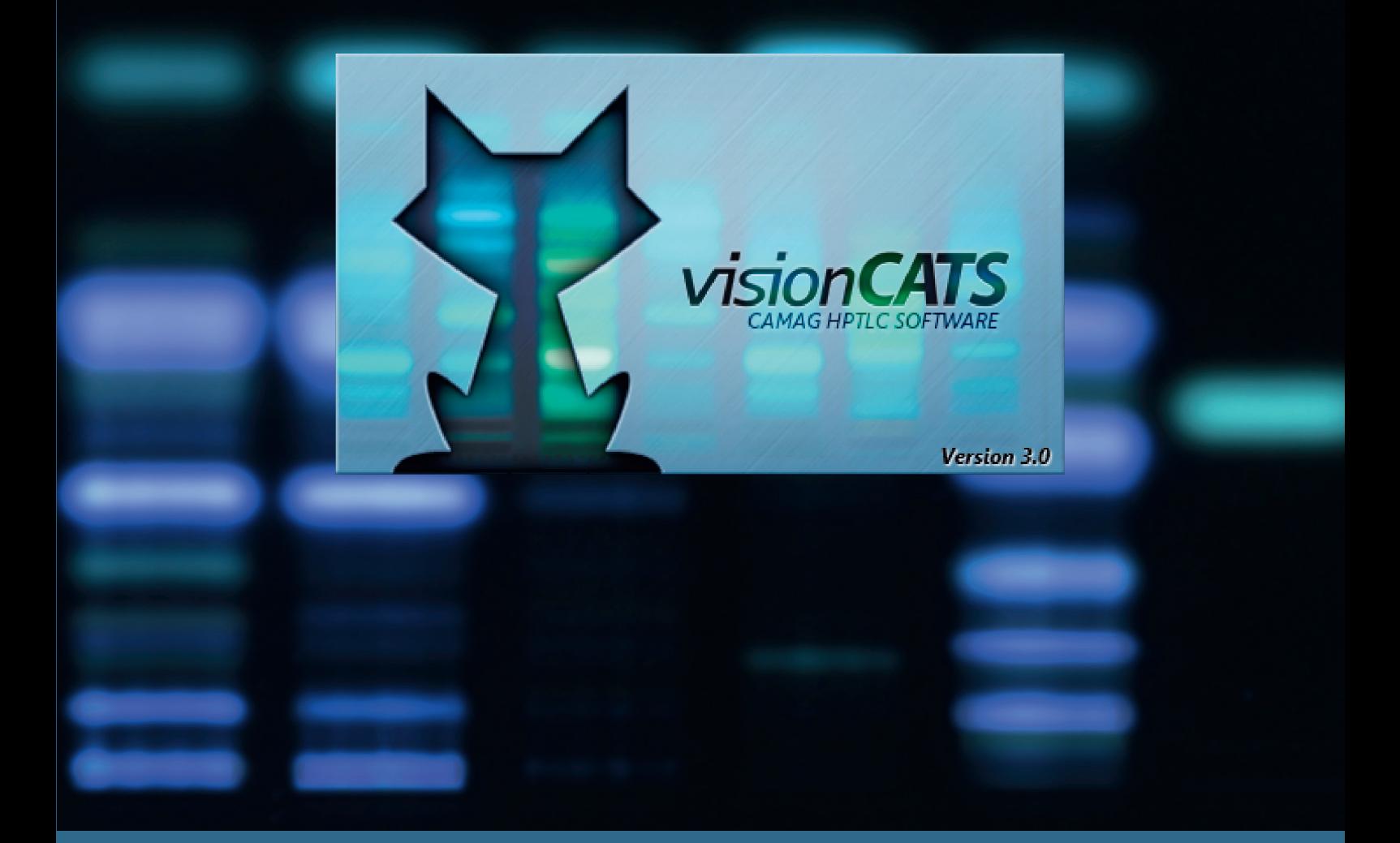

# Guide to visionCATS (version 3.0)

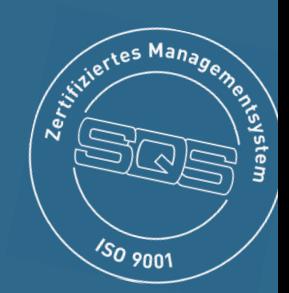

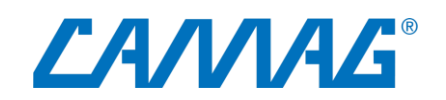

# **Table of Contents**

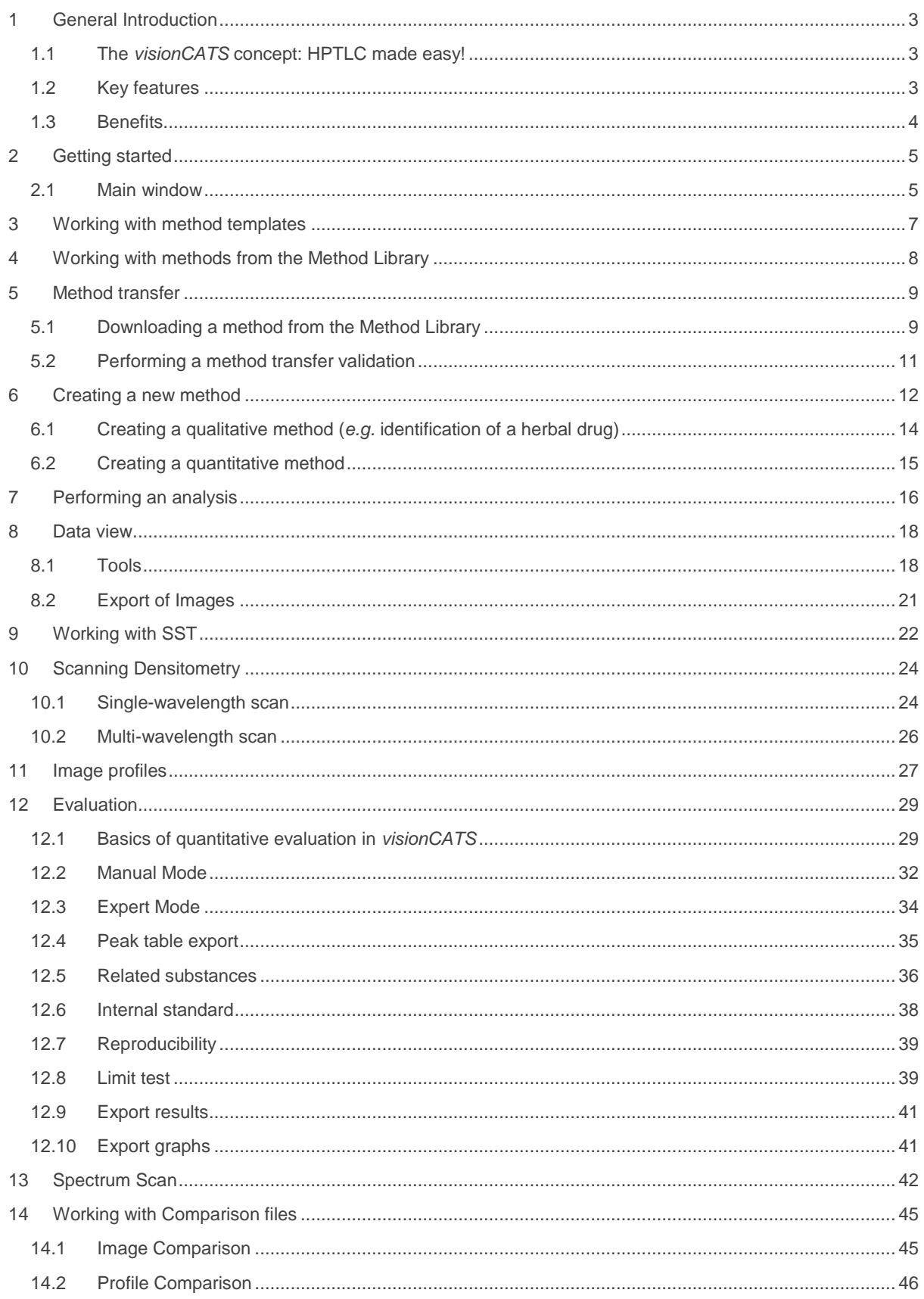

![](_page_2_Picture_4.jpeg)

# <span id="page-3-0"></span>**1 General Introduction**

# <span id="page-3-1"></span>1.1 The *visionCATS* concept: HPTLC made easy!

*visionCATS* is CAMAG's current HPTLC software. It stands for ease of use and intuitive simplicity. The software organises the workflow of HPTLC and controls all involved CAMAG instruments and the  $CAMAG<sup>®</sup>$  HPTLC PRO. The easy-to-navigate user interface guides effectively through the chromatographic process – from analysis definition to analysis reporting.

As state-of-the-art software, *visionCATS* is based on a client-server system offering enormous flexibility to the number of instruments and users that are working together, enabling access to the same data for all members of a work group. The sample-oriented approach allows for creating virtual plates with tracks originating from different plates, for example, batch-to-batch comparison or long-term stability testing. With *visionCATS* relevant samples can be located easier and faster than ever: a powerful search tool and a file explorer that includes extended preview functionalities enable highly comfortable searches for samples, methods, and analysis files.

The default settings implemented in the software were chosen according to the general chapters of the USP (chapter ‹203›) and the Ph. Eur. (2.8.25). This enables analysts, who work in a cGMP regulated environment, to run standardized HPTLC without the need for modifications in the software settings. In addition, *visionCATS* provides a Method Library with procedures that are in full compliance with chapter ‹203› (see chapter 4). All HPTLC methods of the USP Dietary Supplement Compendium (DSC 2015) are included. Other library methods of identification originate from the European Pharmacopoeia and the HPTLC Association. Methods developed by CAMAG are in the library as well.

*visionCATS* was developed for working in routine labs with validated methods. The primary focus is on following a standardized methodology (supported by the default settings according to the general chapters of the pharmacopoeias) to obtain reproducible and reliable analytical results. Data (digital images /scan data) should be qualified by a System Suitability Test (SST). *visionCATS* supports compliance with cGMP/GLP and 21 CFR Part 11.

# <span id="page-3-2"></span>1.2 Key features

## **Supports qualitative and quantitative HPTLC Analysis**

*visionCATS* organizes the workflow, controls the involved CAMAG instruments, and manages data.

## **Comparison Viewer**

The sample-oriented approach allows for creating virtual plates from tracks originating from different plates. In the Comparison Viewer samples can be compared on the same screen side by side using selected racks of images (HPTLC fingerprints) or peak profiles of the tracks (generated from images and/or or obtained by scanning densitometry). Furthermore UV spectra of individual substances/peaks can be compared.

#### **Image enhancement tools**

*visionCATS* supports low-noise, high-dynamic range imaging (HDRI) and includes a comprehensive set of Image Enhancement Tools (chapter 8).

## **Method Library**

*visionCATS* provides a free of charge HPTLC Method Library for licensed users (see chapter 4)

## **Flexible Reporting**

*visionCATS* contains a fully configurable reporting system for analysis and comparison files [\(http://hptlcmethods.cloudapp.net/300/administration/report/report.html\)](http://hptlcmethods.cloudapp.net/300/administration/report/report.html).

## <span id="page-4-0"></span>1.3 Benefits

## **Enhanced usability**

- Focus on *usability* and modern appearance
- One-*click* solution with semi-automatic settings
- 3 levels for the user *interface* (easy, medium and expert). All levels are in reach of one mouse click.

#### **Guidance on workflow**

- While *executing* a method, the user receives information about the status of process, required actions, and the subsequent steps of the analysis.
- The parameters for a step can still be edited/modified before the step is *executed*.

#### **State-of-the-art Architecture**

- *visionCATS* features a client/server architecture, enabling scalability from a single workstation to a multi-user lab network
- Easily extendable
- **Easy to install (plug & play) and to service**

#### **Compliance**

- User management (different contents/rights, passwords) for data security
- Backup (with schedule assistant) for data safety
- 21 CFR Part 11 (System logger, E-Signature, options related to deletion, motivated change management; for further information see online help at: [http://hptlcmethods.cloudapp.net/300/administration/21CFR\\_Part11.html](http://hptlcmethods.cloudapp.net/300/administration/21CFR_Part11.html)
- Qualification (IQ/OQ)
- System Suitability Test (based on  $R_F$  values of marker compounds) to check and ensure that the analysis was performed appropriately. The test is passed when the detected peaks are positioned within the range established during method development.

# <span id="page-5-0"></span>**2 Getting started**

## <span id="page-5-1"></span>2.1 Main window

![](_page_5_Picture_89.jpeg)

Elements of the Main window:

A Main Toolbar

B Explorer and search window shows available projects / files (and their status)

C Preview window (shows preview of a selected file)

D Optional: Instruments window (shows all installed instruments and their connection status)

#### E System Status Bar

*visionCATS* was developed for routine work. Users work in "project folders". In each folder, a method file is created first, which is based on a validated method documents and the standard operating procedure of the lab (*e.g.* template Ph. Eur. 2.8.25). All analyses performed with the method are typically stored in the same project folder. Comparison files generated from the analyses belong here as well.

To create a new general method template, a new method, or a comparison file an existing folder needs to be selected from the explorer or an additional one created (New folder): Select "New" / "New folder" from the main toolbar.

![](_page_6_Picture_0.jpeg)

Then in the open folder a new method/comparison can be created (selection at the "New menu"). For creating own methods go to chapter 6.

# <span id="page-7-0"></span>**3 Working with method templates**

*visionCATS* supports routine work according to the general chapters on HPTLC of the USP and Ph. Eur. For this, different method templates are provided. On CAMAG's website, method templates are available for download. Go to <https://www.camag.com/downloads> and download the ZIP-folder "Method Templates".

The downloaded method template(s) can be imported into the *visionCATS* database, selecting/creating an appropriate folder, *e.g.* templates.

![](_page_7_Picture_3.jpeg)

The templates include HPTLC standard parameters for all steps of qualitative analyses (no scanning densitometry). To create a method for an individual project based on the template, right click the template and select "copy to" or press Ctrl+Shift+C and then save the method with the name of the selected project. Next, open the new method and add information about SST, developing solvent (mobile phase) and derivatization and change any parameters that are not according to the standard template. After saving the new method file is ready to use.

![](_page_7_Picture_5.jpeg)

# <span id="page-8-0"></span>**4 Working with methods from the Method Library**

The CAMAG Method Library is a repository of methods that can be downloaded directly a *visionCATS* installation. Each method package includes three files:

- An instrument method (A) ready to use in *visionCATS* in two versions (one for Linomat 5 and another one for the ATS 4)
- A method document (B) in a form (*e.g.* docx) which may serve as an SOP. This file contains a description of the System Suitability Test (SST) and acceptance criteria for passing samples
- An Image Comparison file (C) with reference images against which each analyzed sample can be compared and evaluated, based on acceptance criteria specified in the method document.

![](_page_8_Figure_5.jpeg)

For download of methods from the library and method transfer validation, see chapter 5.

# <span id="page-9-0"></span>**5 Method transfer**

## <span id="page-9-1"></span>5.1 Downloading a method from the Method Library

To download a method, click "Tools" on the Main Toolbar and select Method Library.

![](_page_9_Picture_50.jpeg)

The overview page of the Method Library will open.

![](_page_9_Picture_51.jpeg)

CAMAG continually adds new methods. Please note that new methods generated with the most recent version of *visionCATS* are not compatible with previous *visionCATS* versions. To have access to all methods an update to the latest version of *visionCATS* is required.

The selected method is downloaded by clicking on the arrow button (1). The download progress is shown at (2). When download has finished the method can be imported to the database by clicking on (3).

![](_page_10_Figure_1.jpeg)

In the next step the suitable version of the instrument method (ATS 4, Linomat 5, or both) are selected at (1), then the destination folder is selected at (2), or if a new folder is created at (3).

![](_page_10_Picture_123.jpeg)

*Note: For a direct access to the Method Library an internet connection is needed. The companies' firewall needs to allow access to* [http://hptlcmethods.cloudapp.net](http://hptlcmethods.cloudapp.net/)*. visionCATS communicates via Port* 

*10501 (default). For lab PCs with no Internet access methods can be downloaded with the Standalone Downloader as PXF files and later imported using the Import Packages (.pxf) button. You can find the Standalone Downloader installer in the visionCATS server's installation folder (the default installer file is located at C:/Program Files (x86)/CAMAG/visionCATS/MethodCollectionMainInstaller.exe). When opening the Standalone Downloader for the first time, you will be prompted to import your license file. The Standalone Downloader has a user interface and functionalities similar to the Method Library tool of visionCATS, except that it downloads the files to the user-definable destination folder.*

## <span id="page-11-0"></span>5.2 Performing a method transfer validation

Method transfer to your lab is very simple: transfer validation stipulates that the SST (System Suitability Test) must pass! After downloading and importing a method from the Method Library, you can access the imported files from the Explorer window. Each method includes a method document that describes the entire procedure and the  $R_F$  values for the SST. Execute the method as described and the check the SST according to Section 9. Unless otherwise stated in the method document CAMAG recommends as general acceptance criterion that the *R*F should not vary more than ∆0.05.

![](_page_11_Picture_104.jpeg)

Check out our case study *Identification of fixed oils by HPTLC* to see how method transfer is done: <https://www.camag.com/article/identification-fixed-oils-hptlc>

# <span id="page-12-0"></span>**6 Creating a new method**

To create a new method or method template from scratch, a folder needs to be selected or an additional one created (New folder) from the main toolbar (selection at the New menu).

![](_page_12_Picture_2.jpeg)

Then in the open folder a new method can be created (selection at the "New menu"). After entering the name (usually the same as the project folder) click "ok". A new window open, where the required steps can be selected by clicking on the instrument icons. The steps will be added to the bottom area and (later) executed in the order from left to right. Steps can be deleted if needed or rearranged in the bottom area by dragging/dropping them.

![](_page_12_Picture_4.jpeg)

With a click on "Finish Step Definition" the settings window will open

![](_page_13_Picture_34.jpeg)

Use the device icons to change settings like solvent type for application, SST requirements, developing solvent (mobile phase), etc. All settings that are fix for the respective method must be entered. Default setting for each step including the plate layout are in compliance with  $\langle 203 \rangle$  / 2.8.25.

![](_page_13_Picture_35.jpeg)

By clicking "Execute Method" the analysis can be performed.

For each analysis, the Track Assignment table is opened first by clicking it. Enter for each sample and standard (reference) a unique Vial ID, enter the application volume, select the rack position (for HPTLC PRO Module APPLICATION and ATS 4), select type (sample or reference) and tick tracks used for the SST. In the "Description" additional information on the sample/reference can be added.

![](_page_14_Picture_142.jpeg)

After clicking "OK",*visionCATS* will guide you through the different process steps.

# <span id="page-14-0"></span>6.1 Creating a qualitative method (*e.g.* identification of a herbal drug)

All process steps are selected as descripted in the method document. It is recommended to start with a Documentation (TLC Visualizer) step. This will be recognized by the software as "Clean Plate" image(s) and subtracted automatically from the image captured after development.

A typical scenario could be:

First capture an image of the empty plate, then apply the samples/references, develop the plate, capture an image of the developed plate, derivatize the plate, and capture an image of the derivatized plate.

The related HPTLC process includes those steps:

![](_page_14_Picture_8.jpeg)

The sequence and number of process steps can vary depending on the method. Each step can be also be performed multiple times (*e.g.* an image prior to and after derivatization or with different capture settings, different ATS 4 for different dosage speeds for application of samples prepared with different solvents, two or more derivatizations).

*Note: visionCATS supports different options for each process step. Samples can be applied either by HPTLC PRO Module APPLICATION, ATS 4 (Automatic TLC Sampler), by Linomat 5 (semi-automatic TLC Sampler) or manual with capillaries (Nanomat). Development can either be performed isocratic with the HPTLC PRO Module DEVELOPMENT, ADC 2 (Automatic Developing Chamber), by gradient with AMD 2 (Automated Multiple Development), or manual with a tank (Twin Trough Chamber, Flat Bottom Chamber, Horizontal Developing Chamber with different dimensions). Derivatization can be done by immersion (with the Chromatogram Immersion Device), by automated spraying (with the* 

*Derivatizer) or by manual spraying, Data Acquisition can be done with the documentation system (TLC Visualizer/TLC Visualizer 2) and by scanning densitometry (TLC Scanner 3/TLC Scanner 4).*

## <span id="page-15-0"></span>6.2 Creating a quantitative method

For quantitative methods two different options are available for Data acquisition. Either peak profiles can be generated from captured images or densitograms can be recorded with the TLC Scanner.

#### A typical scenario could be

First capture an image of the empty plate, then apply the samples/references, develop the plate, capture an image of the developed plate, scan the developed plate in absorption and/or fluorescence mode, derivatize the plate, and capture an image of the derivatized plate.

![](_page_15_Picture_5.jpeg)

The sequence and number of process steps can vary depending on the method. Each step can be performed multiple times (*e.g.* a scanner step prior to and after derivatization).

# <span id="page-16-0"></span>**7 Performing an analysis**

The *visionCATS* workflow is based on instrument methods (either derived from method templates, provided by CAMAG, or created from scratch). A method is required before an analysis can be performed. Between different methods, HPTLC is a very flexible technique. For high reproducibility of analytical results flexibility must be limited within a method.

By clicking "Execute Method" a window opens and the name of the respective analysis file can be entered. By default the name is created with the method name combined with date and time.

![](_page_16_Picture_3.jpeg)

After confirming the name by clicking "OK" the Chromatography tab of the analysis file will open. In there, all settings and parameters can still be edited (not recommended). For routine work only information in the Track Assignment table (A) must be entered after clicking it. More information on the Track Assignement table is available at:

[http://hptlcmethods.cloudapp.net/300/method\\_analysis\\_file/chromatography/sample\\_sequence.html?](http://hptlcmethods.cloudapp.net/300/method_analysis_file/chromatography/sample_sequence.html?highlight=sequence%20table) [highlight=sequence%20table](http://hptlcmethods.cloudapp.net/300/method_analysis_file/chromatography/sample_sequence.html?highlight=sequence%20table)

*visionCATS* is guiding through the analysis. In (B) plate layout parameters could still be edited (this should rather be done in the method). In (C) the entire HPTLC process is displayed. All steps can still be edited as long as they have not been executed). Completed steps are marked with a green arrow (B). In (D) a preview of the plate layout is shown. When executing a step, progression and instrument status are also displayed in this area. (E) provides instructions for the analyst, available instruments, and displays generated data during the execution of a step.

![](_page_17_Picture_4.jpeg)

# <span id="page-18-0"></span>**8 Data view**

After all steps of an analysis have been executed, the Data View will open. The last captured image will be displayed. (A) allows to switch between three different views: Images (images of the entire plate), Tracks (track-oriented view), and Profiles (image profiles and/or densitograms). (B) displays the sequence of all captured images within this analysis. By clicking either the entire plate is shown in the respective detection mode. (C) is the Data View Toolbar, containing general tools,  $R_F$  and track tools, and image enhancement tools. More information on the Data View Toolbar at:

[http://hptlcmethods.cloudapp.net/300/method\\_analysis\\_file/dataview/data\\_view\\_toolbar.html#lbl](http://hptlcmethods.cloudapp.net/300/method_analysis_file/dataview/data_view_toolbar.html#lbl-dataviewtoolbar)[dataviewtoolbar](http://hptlcmethods.cloudapp.net/300/method_analysis_file/dataview/data_view_toolbar.html#lbl-dataviewtoolbar)

In (D) "Remarks" can be added to the analysis file (*e.g.* import an image of MS data obtained by HPTLC-MS) that will be displayed in the report and a "Report" can be generated (per default a full report of the whole analysis will be generated, including all settings, run time, results, etc.). Custom report templates can be saved and set as default. More information at:

<http://hptlcmethods.cloudapp.net/300/administration/generalsettings/report.html#lbl-reports-config>

By clicking "Log" (D) (requires option 21 CFR Part 11) the Analysis log file will be displayed.

![](_page_18_Figure_6.jpeg)

## <span id="page-18-1"></span>8.1 Tools

The Toolbar in the Data view contains all tools for image editing and image data processing (general tools (A),  $R_F$  tool and select tracks for comparison (B), image enhancement tools (C), annotations (D)).

![](_page_18_Picture_9.jpeg)

All icons are explained at:

[http://hptlcmethods.cloudapp.net/300/method\\_analysis\\_file/dataview/data\\_view\\_toolbar.html#lbl](http://hptlcmethods.cloudapp.net/300/method_analysis_file/dataview/data_view_toolbar.html#lbl-dataviewtoolbar)[dataviewtoolbar](http://hptlcmethods.cloudapp.net/300/method_analysis_file/dataview/data_view_toolbar.html#lbl-dataviewtoolbar)

The most relevant icons are in section (B) and (C):

(B): "*R*<sup>F</sup> Tool" displays lines at *R*<sup>F</sup> 0 and *R*<sup>F</sup> 1 (area of interest)

![](_page_19_Picture_1.jpeg)

"*R*F" Tip adds an *R*<sup>F</sup> value to a zone of interest

![](_page_19_Picture_3.jpeg)

"Tracks" allows selecting single or multiple tracks for image comparison (and together with "Adjust Tracks Position" to optimize the track position and width, if needed).

![](_page_19_Figure_5.jpeg)

By clicking "Export for Comparison" a new window opens. File name, tracks, and detection modes (images and profiles) for a Comparison file can be selected. Further information is available in Section 14.

![](_page_20_Picture_94.jpeg)

By clicking "Generate Profile" image profile are generated (for each (pixel) line of the track *visionCATS* calculates the luminance from detected RGB values). Plotting the luminance as a fuction of  $R_F$  values generates peak profiles, which can be used for image-based quantitative evaluations. Data are accessible in the track and profile view, and in an evaluation tab.

![](_page_20_Picture_95.jpeg)

![](_page_20_Figure_3.jpeg)

SpotAmp increases the contrast of the zones. After selecting the SpotAmp tool click the background once or up to four times (maximum contrast 4.0). Original data are displayed after clicking "Reset changes".

**White Balance** allows to re-define "what is white" by clicking the part of the captured image with a white background.

**Normalize Exposure** allows a normalization of the entire plate to one reference track. The default is set on track 1 and can be changed in the general settings. This feature is active for High Dynamic Range Images (HDRI) captured under UV 366 nm (sequence of images with different exposure times summarized in one). By clicking "Show exposure range" the selected track for normalization and allows a manual change are displayed. This feature was implemented for comparing samples originating from different plates in fluorescence mode.

**Clarify** virtually changes the illumination setting after capturing to make weak zones better visible (for HDR images).

## <span id="page-21-0"></span>8.2 Export of Images

For export of images different options are available. Access the window "Export Image" by clicking the icon at the tool bar or by right mouse-click on the captured image.

Images can be exported with or without annotations to a local disk or copied to clipboard for copy-paste to another file (*e.g.* a Word file).

![](_page_21_Figure_5.jpeg)

# <span id="page-22-0"></span>**9 Working with SST**

The SST (System Suitability Test) is a test for assessing quality and reproducibility of the chromatographic system. CAMAG has implemented an SST according to the recommendations of the HPTLC Association. Methods from the HPTLC Association feature a set of standards with defined RF positions. For instrument methods from the *visionCATS* Method Library the Δ*R*<sup>F</sup> was set to 0.05. This is a recommendation for analyses performed on different days or in different laboratories. Other criteria can be defined.

For the SST a tick on the respective track(s) in the Track Assignment table (Chromatography tab) is required.

![](_page_22_Picture_99.jpeg)

After performing an analysis the SST can be validated in the SST tab.

![](_page_22_Picture_100.jpeg)

#### **Example:**

In the SST tab, the acceptance criteria for the SST are added (pre-set in the method template or set in the performed analysis). Then the detection mode(s) (wavelength(s)) for validating the SST is/are selected. For SST on images a profile must first be generated ("Generate Profile"). Then click "Check" for computed evaluation (maximum of a peak within the window will be detected if AU is larger than 0.1) and indicated by a green (passed) or red (failed) arrow.

*Note: It is possible to mark an SST definition as passed manually via the check box on the banner.*

![](_page_23_Picture_4.jpeg)

# <span id="page-24-0"></span>**10 Scanning Densitometry**

*visionCATS* controls the TLC Scanner 3 and TLC Scanner 4. Scanning densitometry generates spectrally selective quantitative responses for the individual tracks of the HPTLC plate as "Peak profiles from densitometry" (PPD). Several scanning steps (*e.g.* after development and/or after derivatization) can be programmed (single wavelength, multiple wavelengths and measurements in absorbance and/or fluorescence mode). For any detected peak on the plate, a UV-VIS spectrum can be recorded. For evaluation of the data, *visionCATS* provides five different calibration functions (*e.g.* linear and polynomial). Based on spectral data, peak purity can be determined.

## **The optical system**

![](_page_24_Figure_3.jpeg)

*Any of the three light sources, high-pressure mercury lamp, deuterium lamp, or halogen-tungsten lamp can be positioned in the light path by a motor drive. (1) (Further information can be found in the TLC Scanner Manual)*

#### <span id="page-24-1"></span>10.1 Single-wavelength scan

For a single-wavelength scan, a scanner step is added to the HPTLC process in the method template.

![](_page_25_Picture_0.jpeg)

By clicking "Finish Step Definition", you will get to the Chromatography tab. Clicking the Scanner icon opens the Scanner settings.

![](_page_25_Figure_2.jpeg)

There, "Scanner type" (Scanning mode), "Measurement mode" and "Lamps" can be chosen. Default is set to single-wavelength scan in absorbance at 254 nm. If another value is entered, *e.g.* above 400 nm, then the firmware will switch on the lamp for this range (deuterium lamp for UV range and tungsten for VIS range). If you select fluorescence mode, then you can select the wavelength for excitation (either deuterium/tungsten or selection of a spectral line of the mercury lamp). For fluorescence detections between different cut-off filters can be chosen, *e.g.* for excitation with 366 nm the filter K400 is well suited for filtering the light to be detected (only light above 400 nm can pass the filter).

![](_page_26_Picture_42.jpeg)

In certain cases, changes to the default settings for scanning speed, data resolution and slit size makes sense. The wider the slit, the higher the light intensity while resolution of peaks is reduced. Especially for small peaks data resolution set to 25 µm will lead to better results.

## <span id="page-26-0"></span>10.2 Multi-wavelength scan

If multiple analytes in the same analysis absorb at different wavelengths or if a subsequent measurement in fluorescence and absorbance is needed, a multi-wavelength scan can be performed.

![](_page_26_Picture_43.jpeg)

# <span id="page-27-0"></span>**11 Image profiles**

With the Visualizer Ultimate Package Peak Profiles from images (PPI) can be obtained with a mouseclick. The software calculates for each track the resulting luminance (in the middle of the track) and plots it as a function of the  $R_F$  value.

![](_page_27_Figure_2.jpeg)

To generate PPI, just click the icon in the Data view toolbar.

![](_page_27_Picture_4.jpeg)

PPI are available in the Tracks view (A), in the Profiles view (B), and in the evaluation tab ((C) for quantitative evaluation).

![](_page_28_Figure_0.jpeg)

# <span id="page-29-0"></span>**12 Evaluation**

After all steps of an analysis have been executed, an evaluation tab can be added (click "plus" to open an evaluation tab). Up to five different evaluations can be performed for each analysis file. *visionCATS* supports different user levels. In chapter 12.1 the "Easy mode" is described.

![](_page_29_Picture_72.jpeg)

## <span id="page-29-1"></span>12.1 Basics of quantitative evaluation in *visionCATS*

*visionCATS* guides you through the evaluation process:

![](_page_29_Picture_73.jpeg)

In "Definition" the substances to be analyzed and their concentration in the reference vials are defined. The quantity applied of each reference will be calculated from the application volume and the defined concentration. At (A) (red arrow) substances can be added and named. At (B) the concentration of the reference solution(s) is (/are) entered.

![](_page_30_Picture_26.jpeg)

Use the tab "Samples" to define the sample reference amounts.

![](_page_30_Picture_27.jpeg)

Continue with the next step "Integration". The profiles (PPD or PPI) are displayed here. On the left side, different detection modes can be selected.

![](_page_31_Figure_0.jpeg)

In "Easy mode", you can directly continue with the next step "Substance Assignment" and position the substances at the proper  $R_F$  (moving each substance name to the expected  $R_F$  position).

![](_page_31_Figure_2.jpeg)

In the next step, "Calibration" the best fitting regression mode is selected (and applied for evaluation via peak height or area).

![](_page_32_Figure_0.jpeg)

In the final step "Results", a summary of the quantified amounts/concentrations of each substance in the sample(s) is shown.

![](_page_32_Picture_89.jpeg)

#### <span id="page-32-0"></span>12.2 Manual Mode

In the "Integration" step, you can select one of three user levels. Default is the "Easy mode". On the right hand side a switch to "Manual mode" can be done. In the "Manual mode", advanced baseline and peak detection features are enabled, and the peak table is shown. Use this mode for manual peak integration.

![](_page_33_Figure_0.jpeg)

To add a peak select the "Add manually a peak" icon.

![](_page_33_Figure_2.jpeg)

Ctrl + Mouse-scroll allows zooming-in.

![](_page_34_Picture_95.jpeg)

# <span id="page-34-0"></span>12.3 Expert Mode

In the "Integration" step you can select one from three user levels. Default is the "Easy mode". If "Expert mode" is selected, all available features are accessible. Use this mode to configure advanced features such as smoothing parameters, (blank) track subtraction and dual wavelength subtraction.

![](_page_34_Figure_3.jpeg)

#### **Bounds**

"Bounds" limit the evaluated data to those between the start and end bound (in *R*F unit). "Clip outside" will hide data outside the bounds.

#### **Smoothing**

Profile raw data usually have some noise, which can adversely affect the peak detection. Smoothing can remove this noise. There are three smoothing algorithms available: Savitzky Golay (SG, which is the default), Moving average (MA), Gauss (newly implemented for *visionCATS*). For each algorithm, a window or width can be adjusted to specify the degree of noise filtered.

## **Baseline**

By default background correction is done with the slowest slope algorithm (automatic baseline detection, works on most data). "Interactive" allows manually adding baseline segments for background correction. To display the detected baseline use the button "Display Baseline".

![](_page_35_Picture_2.jpeg)

#### **Profile Subtraction**

Dual Wavelength: select a base wavelength in the combi box. For each track PPD of the base wavelength will be subtracted from the PPD(s) of the other wavelength(s) selected.

Track: select a base track in the combi box. The PPD of this (blank) track will be subtracted from the PPD of other tracks.

#### **Peaks**

For peak detection two algorithms are available: Optional Quadratic Interpolation (OQI) and Gauss (default). For both peak detection algorithms the "Separation", "Sensitivity" and "Threshold" parameters can be adjusted.

#### <span id="page-35-0"></span>12.4 Peak table export

In "Manual" and "Expert" modes the peak table can be exported of either a single track or of all tracks as csv files (comma separated values) for evaluation in Excel or other software.

![](_page_35_Figure_10.jpeg)

![](_page_36_Figure_0.jpeg)

## <span id="page-36-0"></span>12.5 Related substances

The feature "Related substances" allows determining the impurities within a sample (*e.g.* in an active pharmaceutical ingredient). For calculating the percentage of an impurity (impurities) a calibration curve of the main substance is generated. In the "Definitions" step of the "Evaluation" on the right hand side (A) "Advanced Options" are available. If "Related substances" is selected, the drop down list in (B) allows assigning the main and the related substance(s). There are three modes for evaluation: classic, by dilution (fixed volume), and by volume (fixed concentration). The classic mode (default mode) calculates the quantity of impurity/impurities based on the concentration of the main substance. In "By dilution" and "By volume" mode one track is defined as reference concentration/application. This can be defined in the "Related substances parameters". The result is then calculated in % impurity. Different calibration levels of the main substance can be generated by applying individual standards (same volume/by dilution) or a single standard (different volumes). For this feature, two example files are available for download (Example Analysis 8 related substances (volume) & Example Analysis 9 related substances (dilution) in the provided zip-folder: [https://www.camag.com/downloads\)](https://www.camag.com/downloads).

![](_page_36_Picture_122.jpeg)

*Via the advanced mode (A) the "Related substances" feature can be accessed. Then in (B) "Main" and "Related" substance(s) are selected.*

![](_page_37_Picture_29.jpeg)

*At (A) the "Related substances parameters" can be accessed. Default is the classic mode. For the "Related substances by dilution" one sample track is defined as reference concentration (B). In (C) the concentration of the individual standard solutions is entered.*

![](_page_37_Picture_30.jpeg)

*At (A) the "Related substances parameters" can be accessed. Default is the classic mode. For the "Related substances by volume" one sample track is defined as reference application (B).*

#### <span id="page-38-0"></span>12.6 Internal standard

The feature "Internal standard" may increase the accuracy of the analytical result. By addition of an internal standard to all samples and standards the variations in the sample preparation (different extraction yields) and errors in the measurement chain are reduced/corrected. In the "Definitions" step of the "Evaluation" on the right hand side (A) "Advanced Options" are available. If "Internal Standard" is selected, in (B) with a tick, the analyte used as internal standard is selected. The "Example Analysis 7 Internal Standard" (download zip-folder at: [https://www.camag.com/downloads\)](https://www.camag.com/downloads) provides an example.

![](_page_38_Picture_49.jpeg)

## <span id="page-39-0"></span>12.7 Reproducibility

The feature "Reproducibility" evaluates the deviation of the peaks height/area of a certain substance applied on several tracks. For each substance, the reproducibility test calculates:

- the average (height or area)
- $\bullet$  the coefficient of variation (CV)
- the deviation of each value from the average.

![](_page_39_Picture_75.jpeg)

*At (A) the "Reproducibility" feature can be accessed. Use the check box at (B).*

| Explorer                                               | Am 00_Sc4_YY X                                                                     |                             |                      |                                |                     |                |                                     |                                     |         |      |      |       |       |      |       |       |        |        |        |         |        |        | $\blacktriangledown$ |
|--------------------------------------------------------|------------------------------------------------------------------------------------|-----------------------------|----------------------|--------------------------------|---------------------|----------------|-------------------------------------|-------------------------------------|---------|------|------|-------|-------|------|-------|-------|--------|--------|--------|---------|--------|--------|----------------------|
| <b>HPTLC-Steps</b>                                     | Chromatography 3<br>2 <sup>2</sup>                                                 | Data                        |                      | Spectrum                       | 5                   | SST            |                                     | 6.1 Evaluation # 6.2 Evaluation # + |         |      |      |       |       |      |       |       |        |        |        | Remarks | Report | Log    |                      |
| <b>Evaluation Steps</b>                                |                                                                                    |                             | <b>Results</b>       | Reproducibility                |                     | 74             |                                     |                                     |         |      |      |       |       |      |       |       |        |        |        |         |        |        |                      |
| <b>SEED</b><br><b>AAA</b><br>Definition<br>Integration | Substance <sup>1</sup><br><b>AAA</b><br>Subst.<br>Calibration<br>Results<br>assign | Q,<br>Export<br><b>TEST</b> | 團                    |                                |                     |                |                                     |                                     |         |      |      |       |       |      |       |       |        |        |        |         |        |        |                      |
|                                                        |                                                                                    |                             |                      | $\land$ Qualification @ 600 nm |                     |                | CV=0.57 % Average=0.051 (peak area) |                                     |         |      |      |       |       |      |       |       |        |        |        |         |        |        |                      |
| Overview                                               |                                                                                    |                             |                      |                                |                     |                | 1.50 %                              |                                     |         |      |      |       |       |      |       |       |        |        |        |         |        |        |                      |
|                                                        | V Toggle selection for all substances                                              | Track                       | RS                   |                                | Peak area Deviation |                |                                     |                                     |         |      |      |       |       |      |       |       |        |        |        |         |        |        |                      |
| Qualification @ 600 nm                                 |                                                                                    | S Track 1<br>S Track 2      |                      | R# 0.406<br>R# 0.406           | 0.05147<br>0.05160  | 0.74%<br>0.98% |                                     |                                     |         |      |      |       |       |      |       |       |        |        |        |         |        |        |                      |
|                                                        |                                                                                    | S Track 3                   |                      | R# 0.407                       | 0.05146             | 0.71%          | 1.00%                               |                                     |         |      |      |       |       |      |       |       |        |        |        |         |        |        |                      |
|                                                        |                                                                                    | S Track 4                   |                      | R# 0.407                       | 0.05109             | 0.00%          |                                     |                                     |         |      |      |       |       |      |       |       |        |        |        |         |        |        |                      |
|                                                        |                                                                                    | S Track 5                   |                      | R# 0.407                       | 0.05088             | $-0.41%$       |                                     |                                     |         |      |      |       |       |      |       |       |        |        |        |         |        |        |                      |
|                                                        |                                                                                    | S Track 6                   |                      | R# 0.407                       | 0.05093             | $-0.33$ %      | 0.50%                               |                                     |         |      |      |       |       |      |       |       |        |        |        |         |        |        |                      |
|                                                        |                                                                                    | S Track 7                   |                      | R# 0.407                       | 0.05098             | $-0.23%$       |                                     |                                     |         |      |      |       |       |      |       |       |        |        |        |         |        |        |                      |
|                                                        |                                                                                    | S Track 8                   |                      | R# 0.407                       | 0.05117             | 0.15%          |                                     |                                     |         |      |      |       |       |      |       |       |        |        |        |         |        |        |                      |
|                                                        |                                                                                    | S Track 9                   |                      | R# 0.407                       | 0.05135             | 0.50%          | 0.00%                               |                                     |         |      |      |       |       |      |       |       |        |        |        |         |        |        |                      |
|                                                        |                                                                                    | S Track 10                  |                      | R* 0.407                       | 0.05133             | 0.46%          | $-0.50$ %                           |                                     |         |      |      |       |       |      |       |       |        |        |        |         |        |        |                      |
|                                                        |                                                                                    | S Track 11                  |                      | R# 0.407                       | 0.05108             | $-0.02%$       |                                     |                                     |         |      |      |       |       |      |       |       |        |        |        |         |        |        |                      |
|                                                        |                                                                                    |                             | S Track 12 R# 0.408  |                                | 0.05076             | $-0.66%$       |                                     |                                     |         |      |      |       |       |      |       |       |        |        |        |         |        |        |                      |
|                                                        |                                                                                    | S Track 13                  |                      | Rr 0.408                       | 0.05068             | $-0.82%$       |                                     |                                     |         |      |      |       |       |      |       |       |        |        |        |         |        |        |                      |
|                                                        |                                                                                    |                             | S Track 14 RF 0.408  |                                | 0.05087             | $-0.44%$       |                                     |                                     |         |      |      |       |       |      |       |       |        |        |        |         |        |        |                      |
|                                                        |                                                                                    |                             | S Track 15 R # 0.408 |                                | 0.05077             | $-0.63%$       |                                     |                                     |         |      |      |       |       |      |       |       |        |        |        |         |        |        |                      |
|                                                        |                                                                                    |                             |                      |                                |                     |                | $-1.00$ %                           | Tr.1                                | Tr. $2$ | Tr.3 | Tr.4 | Tr. 5 | Tr. 6 | Tr.7 | Tr. 8 | Tr. 9 | Tr. 10 | Tr. 11 | Tr. 12 | Tr. 13  | Tr. 14 | Tr. 15 |                      |

*In the Results tab, the "Reproducibility" results are displayed in a separate tab (A).*

## <span id="page-39-1"></span>12.8 Limit test

The feature "Limit test" determines whether the quantity or concentration of a substance in one or more samples is above or below a specified limit. The "Limit test" is a fail/pass check for each individual sample track.

![](_page_40_Picture_14.jpeg)

*At (A) the "Limit test" feature can be accessed. Use the check box at (B). Set the criteria at (C).*

| Explorer<br>Am P456-01-02-1411ursin X |                                        |                                                                   |               |                                                  |    |                   |                                                        |                                                                                      |                   |                   |         |       |                         |       |                                          |  |  |
|---------------------------------------|----------------------------------------|-------------------------------------------------------------------|---------------|--------------------------------------------------|----|-------------------|--------------------------------------------------------|--------------------------------------------------------------------------------------|-------------------|-------------------|---------|-------|-------------------------|-------|------------------------------------------|--|--|
|                                       | <b>HPTLC-Steps</b>                     | 2 Chromatography 3                                                |               | Data                                             |    | Spectrum          | 5<br>SST                                               | 6.1 Evaluation 會 6.2 Evaluation 會 6.3 Evaluation 會 6.4 Evaluation 會 6.5 Evaluation 會 |                   |                   |         |       |                         |       |                                          |  |  |
|                                       |                                        |                                                                   |               |                                                  |    |                   |                                                        |                                                                                      |                   |                   |         |       |                         |       |                                          |  |  |
|                                       | <b>Evaluation Steps</b>                |                                                                   |               | Results                                          |    | <b>Limit test</b> |                                                        |                                                                                      |                   |                   |         |       |                         |       |                                          |  |  |
|                                       | . .<br>in<br>Integration<br>Definition | Substance<br>1 V V<br>Subst.<br>Calibration<br>Results<br>assign. |               | Q,<br>Export Export to<br>results image<br>(CSV) | A, |                   |                                                        |                                                                                      |                   |                   |         |       |                         |       |                                          |  |  |
|                                       |                                        |                                                                   |               | $\widehat{\phantom{a}}$                          |    | Decursin @ 366 nm |                                                        | Concentration min. = 15.00 µg/ml, 5.00 % deviation                                   |                   |                   |         |       |                         |       |                                          |  |  |
|                                       | Overview                               |                                                                   |               |                                                  |    |                   |                                                        |                                                                                      | Limit test failed | Limit test passed | - Limit |       | Reference concentration |       |                                          |  |  |
|                                       |                                        | V Toggle selection for all substances                             |               |                                                  |    |                   |                                                        | 16                                                                                   |                   |                   |         |       |                         |       |                                          |  |  |
|                                       | Decursin @ 366 nm                      |                                                                   |               | Track<br>S Track 3                               |    | $R$ F<br>RF 0.241 | <b>Concentratio Status</b><br>18.84 µg/ml $\checkmark$ |                                                                                      |                   |                   |         |       |                         |       |                                          |  |  |
|                                       |                                        |                                                                   |               | S Track 4                                        |    | RF 0.241          | $25.15 \,\mathrm{\upmu g/ml}$                          | 14                                                                                   |                   |                   |         |       |                         |       |                                          |  |  |
|                                       |                                        |                                                                   |               | S Track 5                                        |    | RF 0.239          | 22.38 µg/ml $\checkmark$                               | 12                                                                                   |                   |                   |         |       |                         |       |                                          |  |  |
|                                       |                                        |                                                                   |               | S Track 6                                        |    | RF 0.239          | 16.05 µg/ml $\checkmark$                               |                                                                                      |                   |                   |         |       |                         |       |                                          |  |  |
|                                       |                                        |                                                                   |               | S Track 7                                        |    | RF 0.239          | 23.57 µg/ml $\checkmark$                               | 10                                                                                   |                   |                   |         |       |                         |       |                                          |  |  |
|                                       |                                        |                                                                   |               | S Track 8                                        |    | RF 0.239          | $26.94 \,\mathrm{\upmu g/ml}$                          |                                                                                      |                   |                   |         |       |                         |       |                                          |  |  |
|                                       |                                        |                                                                   |               | S Track 9                                        |    | RF 0.238          | 12.33 $\mu$ g/ml $\times$                              | lu/brl<br>8                                                                          |                   |                   |         |       |                         |       |                                          |  |  |
|                                       |                                        |                                                                   |               | S Track 10                                       |    | RF 0.238          | 23.81 µg/ml $\checkmark$                               |                                                                                      |                   |                   |         |       |                         |       |                                          |  |  |
|                                       |                                        |                                                                   | $\rightarrow$ | S Track 11                                       |    | RF 0.236          | 23.63 µg/ml $\checkmark$                               | 6                                                                                    |                   |                   |         |       |                         |       |                                          |  |  |
|                                       |                                        |                                                                   |               | S Track 12                                       |    | RF 0.238          | 23.43 $\mu$ g/ml $\checkmark$                          |                                                                                      |                   |                   |         |       |                         |       |                                          |  |  |
|                                       |                                        |                                                                   |               | S Track 13                                       |    | RF 0.238          | 13.36 $\mu$ g/ml $\times$                              | $\overline{4}$                                                                       |                   |                   |         |       |                         |       |                                          |  |  |
|                                       |                                        |                                                                   |               | S Track 14                                       |    | RF 0.236          | 15.44 $\mu$ g/ml $\checkmark$                          | $\overline{\mathbf{2}}$                                                              |                   |                   |         |       |                         |       |                                          |  |  |
|                                       |                                        |                                                                   |               |                                                  |    |                   |                                                        |                                                                                      |                   |                   |         |       |                         |       |                                          |  |  |
|                                       |                                        |                                                                   |               |                                                  |    |                   |                                                        | $\bf 0$                                                                              |                   | Tr. $4$           |         |       |                         |       |                                          |  |  |
|                                       |                                        |                                                                   |               |                                                  |    |                   |                                                        |                                                                                      | Tr. 3             |                   | Tr. 5   | Tr. 6 | Tr. 7                   | Tr. 8 | Tr. 9 Tr. 10 Tr. 11 Tr. 12 Tr. 13 Tr. 14 |  |  |
|                                       |                                        |                                                                   |               |                                                  |    |                   |                                                        |                                                                                      |                   |                   |         |       |                         |       |                                          |  |  |

*In the Results tab, the "Limit test" results are displayed in a separate tab (A).*

## <span id="page-41-0"></span>12.9 Export results

The results table can be export as .csv file for *e.g.* further evaluation in Excel.

![](_page_41_Picture_62.jpeg)

## <span id="page-41-1"></span>12.10 Export graphs

All graphs (calibration curves, spectra, limit test results, reproducibility results) can be exported by a right mouse click. The graphs can be exported with different resolution and saved to a destination folder or to clipboard.

![](_page_41_Figure_5.jpeg)

*Example of an exported calibration curve (white background for all exported graphs)*

# <span id="page-42-0"></span>**13 Spectrum Scan**

After single- or multi-wavelength scan, spectra of selected peaks can be recorded. For this, another scanner step is added.

![](_page_42_Picture_2.jpeg)

In the Scanner settings the range can be selected, *e.g.* from 190 to 400 nm.

![](_page_42_Picture_71.jpeg)

There are two options available: the classical spectrum scan of selected peaks or spectrum scan for purity testing. Purity testing is selected by a tick.

![](_page_43_Picture_99.jpeg)

In this case for each peak a spectrum will be recorded at 3 positions comparing beginning, middle, and end of a peak (peak pure or co-elution of a compound).

By clicking "continue" in the "Chromatography" tab (to start the scanner step for spectrum scan) the "Spectrum" tab (A) is opended. *visionCATS* will guide you through all required steps (B). First the substance(s) and peaks are selected for spectrum scan (C).

![](_page_43_Figure_3.jpeg)

Then spectra will be recorded (Execution) and the data window opens (Spectrum data, (A)). At the rights side (B) the results (correlation) for either overlay of spectra obtained at the same  $R_F$  on different tracks or overlay within one zone (start – middle – end) for purity testing are shown. Maxima can be displayed as well.

![](_page_44_Figure_0.jpeg)

# <span id="page-45-0"></span>**14 Working with Comparison files**

Comparison files allow comparing sample tracks and/or spectra of substance peaks from the same and/or from different plates. This section uses the data of the "Comparison Viewer" demo file (download zip-folder at: [https://www.camag.com/downloads\)](https://www.camag.com/downloads) as an example.

# <span id="page-45-1"></span>14.1 Image Comparison

For Image Comparison select the tracks of interest from your analysis file (A), (B), (C). The tracks can be exported to an existing or a new Comparison file. By directly clicking (C) all tracks are selected for Comparison.

![](_page_45_Figure_4.jpeg)

0  $\Box$ way  $\Box$ v  $+1$ 

Clicking (C) opens a new window, asking for selecting the detection modes and steps for Comparison.

*In (A) the steps of the captured images (e.g. before and after derivatization) and the detection modes (UV 254 nm, UV 366 nm, white light) can be selected. In (B) the tracks can be selected.*

Then the selected tracks will be exported to an already open, existing Comparison file or the software will ask for the name of a new Comparison file. New tracks are added to the end (right side) of existing Comparison files. If several detection modes have been selected for "Export to Comparison" then (A) allows to switch between them.

![](_page_46_Figure_2.jpeg)

*Switch within detection modes at (A)*

#### <span id="page-46-0"></span>14.2 Profile Comparison

For Profile Comparison tracks of interest are selected from the analysis file in the Data View tab (either Image tab or Profile tab). The tracks can be exported to an existing or a new Comparison file.

![](_page_47_Picture_48.jpeg)

By clicking "Export to Comparison" a new window opens (see next image) asking for selecting the detection modes (A) and steps (B) for Comparison. In (C) the tracks can be selected.

![](_page_47_Picture_2.jpeg)

The selected tracks for profile comparison will be exported to the open existing Comparison file or the software will ask for the name of the new Comparison file. New tracks are added to existing Comparison files at the end. There are different display modes: "Overlay" and "Stack" view.

![](_page_48_Figure_0.jpeg)

*Overlay view; Reference tracks can be moved up at (A) for Comparison.* 

![](_page_48_Picture_54.jpeg)

## *Stack view*

## <span id="page-48-0"></span>14.3 Spectrum Comparison

To compare spectra obtained from different substance zones click "Export to Comparison" (A) at the "Spectrum data" in the "Spectrum" tab of your analysis file.

![](_page_49_Figure_0.jpeg)

A new window will open asking for selecting the substances (recorded spectra of substance zones) for Comparison.

![](_page_50_Figure_1.jpeg)

# <span id="page-51-0"></span>**15 Other features**

## <span id="page-51-1"></span>15.1 Quick scan / Partial scan

*visionCATS* allows a manual control of the TLC Scanner 3 and 4. Prior to the scanning densitometric measurement of all sample tracks, a quick scan is performed to adjust the photomultiplier (adjust offset of the detector). In certain cases, the sample matrix (especially in fluorescence detection mode) can have a larger signal response then the target. To focus on the target zone, the quick scan can be performed at a defined area of interest (on a single track, with a start and end position within the entire *R*<sup>F</sup> range) (A). Furthermore, a partial scan can be performed for scanning densitometric measurement of all sample tracks with defined start and end position within the entire  $R_F$  range (B). This will lead to larger scaling of small peaks, needed for trace analysis.

![](_page_51_Figure_3.jpeg)

## <span id="page-51-2"></span>15.2 Dual Wavelength scan and (blank) track subtraction

Background signals from matrices, solvent, etc. can cause problems during quantitative evaluation. In the "Integration" tab of the evaluation within the "Export mode", a "Profile subtraction" is available. Either a blank track (pure solvent applied) can be subtracted or in the case of a multi-wavelength scan, two scanned wavelengths can be subtracted (Dual wavelength).

![](_page_52_Figure_0.jpeg)

## <span id="page-52-0"></span>15.3 AMD 2 settings

Chromatographic separation of complex samples is a challenging task for every laboratory, particularly when the components span a wide polarity range. The AMD (Automated Multiple Development) offers a convenient and most efficient solution. It employs stepwise elution over increasing solvent migration distances with a gradient that can be designed according to the requirements of the sample.

## **The principle**

- Multiple development over increasing solvent migration distances
- Each successive run uses a solvent of lower elution strength than the previous
- Between runs the layer is dried under vacuum

#### **The result**

- Extremely narrow bands due to gradient elution with simultaneous focusing effect
- Enhanced separation capacity with base line separation of up to 40 components over a separation distance of 80 mm
- Highest resolution that can be attained with a planar chromatography system

To perform a polarity gradient, an AMD step is added to the method template (HPTLC steps).

![](_page_53_Picture_0.jpeg)

Then the parameters are entered in the "Chromatography" tab after selecting the instrument icon by a mouse click. In (A) the number of bottles is selected and the solvent are defined. In (B) the gradient is entered. In (C) a graph of the gradient can be seen.

![](_page_53_Figure_2.jpeg)

# <span id="page-54-0"></span>**16 Reports**

Beginning with *visionCATS* version 2.4, custom report templates can be generated in addition to the provided templates. To change the content and design (global css) basic knowledge on html programming is required. Further information can be found in the *visionCATS* online help at <http://hptlcmethods.cloudapp.net/300/administration/report/styles.html>

# <span id="page-55-0"></span>**17 Export of Data**

For *visionCATS* the option "Export of Data" can be purchased. This option allows exporting the raw data (all data points obtained by scanning densitometry or from captured images). There are two different ways for "Export of Data" with this option: raw data without filtering (smoothing algorithms) and baseline correction, and export of filtered and baseline corrected data. The data are exported as csv. files allowing an evaluation in Excel or MathLab, etc.

![](_page_55_Picture_59.jpeg)

![](_page_55_Picture_60.jpeg)

![](_page_55_Figure_4.jpeg)

*Example of a graph re-drawn in Excel*

![](_page_56_Figure_0.jpeg)

To get unmodified raw data, the csv. file is exported from the "Data" tab (Profiles).

To get filtered/baseline corrected data (use of peak detection algorithms, smoothing algorithms, etc.), the csv. file is exported from the "Evaluation" tab (Integration).

![](_page_56_Figure_3.jpeg)

# <span id="page-57-0"></span>**18 21 CFR Part 11**

For *visionCATS* the option "21 CFR Part 11" can be purchased.

This option includes:

- System logger
- **•** E-Signature
- options related to deletion
- motivated change management

For further information, see online help at [http://hptlcmethods.cloudapp.net/300/administration/21CFR\\_Part11.html](http://hptlcmethods.cloudapp.net/300/administration/21CFR_Part11.html)

# <span id="page-58-0"></span>**19 Example Files**

Several Example Analysis files can be downloaded at <https://www.camag.com/downloads>

After importing the downloaded files to your own *visionCATS* database, making a copy is recommended. Imported files are in "read only" mode. No changes can be saved. Copied files can be used for training purposes.

# <span id="page-59-0"></span>**20 Online help**

The current version of the *visionCATS* online help can be accessed at <http://hptlcmethods.cloudapp.net/300/index.html>

# <span id="page-60-0"></span>**21 Case studies with application tutorial videos**

<span id="page-60-1"></span>21.1 HPTLC-Fingerprint of *Ginkgo biloba* flavonoids (qualitative example)

<https://www.camag.com/article/hptlc-fingerprint-ginkgo-biloba-flavonoids>

<span id="page-60-2"></span>21.2 Identification of fixed oils by HPTLC (qualitative example, including method transfer validation)

<https://www.camag.com/article/identification-fixed-oils-hptlc>

<span id="page-60-3"></span>21.3 In-process control during chemical synthesis (qualitative example, including HPTLC-MS)

<https://www.camag.com/article/process-control-during-chemical-synthesis-ergoline-psychedelics-hptlc>

<span id="page-60-4"></span>21.4 Quantitative determination of steviol glycosides (quantitative example)

<https://www.camag.com/article/quantitative-determination-steviol-glycosides>